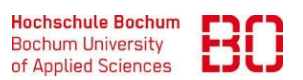

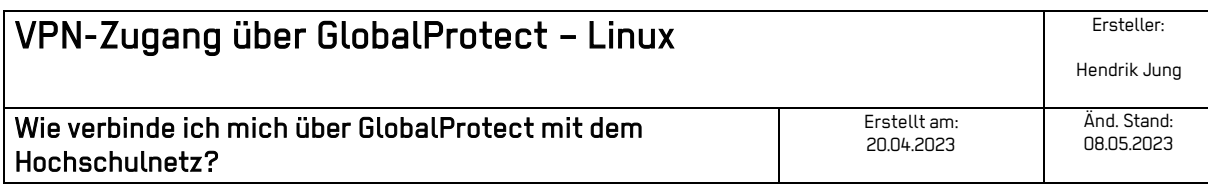

- 1. Für den Download von Global Protect besuchen Sie die Seite <https://vpn-portal.hs-bochum.de/https/www.hs-bochum.de/dvz/PanGPLinux.tgz> in Ihrem Browser.
- 2. Melden Sie sich mit Ihren Hochschul-Anmeldedaten an.
- 3. Laden Sie die benötigte Software herunter.
- 4. Starten Sie das Terminal und geben unter Berücksichtigung von root-Rechten folgenden Befehl ein:

tar -xvf PanGPLinux.tgz

5. Anschließend führen Sie das Installationsscript aus:

sudo ./gp\_install.sh

- 6. Es erscheint ein graues Planet-Icon. Klicken Sie darauf und geben die Portaladresse vpn2.hs-bochum.de ein.
- 7. Geben Sie nun Ihre Zugangsdaten der Hochschule ein, die Sie auch für eduroam nutzen.

Hinweis: Für weitere Informationen schauen Sie gerne auf der offiziellen Seite von GlobalProtect (Palo Alto) vorbei. Dort finden Sie detaillierte Anleitungen und Tipps zur Nutzung und Konfiguration.

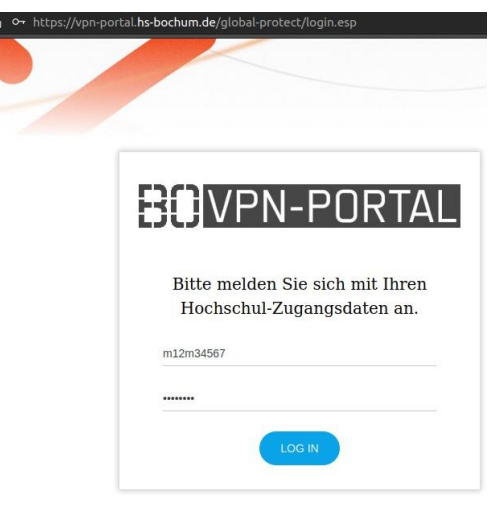

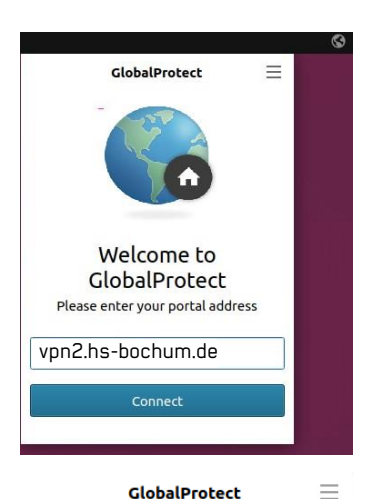

GlobalProtect

Sign In Enter HSBO-Eduroam login credentials

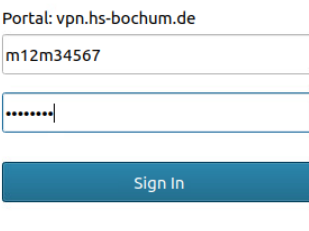

Cancel